# USER MANUAL

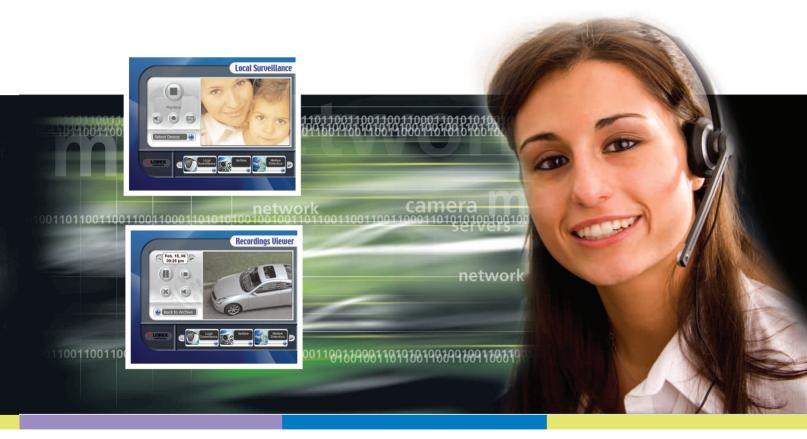

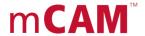

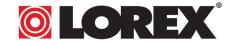

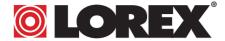

### www.lorexcctv.com

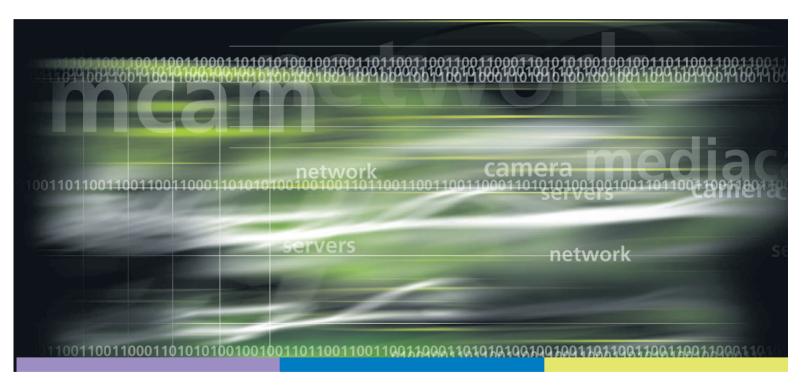

Under the copyright laws, this documentation may not be copied, photocopied, reproduced, translated, or reduced to any electronic medium or machine readable form, in whole or part without the prior written consent of Lorex Technology Inc., except in the manner described in the documentation.

© Copyright 2006. Lorex Technology Inc., 300 Alden Road, Markham, Ontario, Canada L3R 4C1

Document Revision 3.0 SG21CD7444UQ-A80 mCAM Manual V1

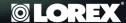

### FCC COMPLIANCE

This equipment has been tested and found to comply with the limits for a class B digital device, pursuit to Part 15 of the FCC rules. These limits are designed to provide reasonable protection against harmful interference in a residential installation. This equipment generates, uses and can radiate radio frequency energy and, if not installed and used in accordance with the instructions, may cause harmful interference to radio communication. However there is no guarantee that interference will not occur in a particular installation. If this equipment does cause harmful interference to radio or television reception, which can be determined by turning the equipment off and on, the user is encouraged to try to correct the interference by one or more of the following measures:

- Reorient or relocate the receiving antenna increases the separation between the equipment and receiver
- Connect the equipment into an outlet on a circuit different from that to switch the receiver is connected
- Consult the dealer or an experience radio or television technician for help.

This device complies with Part 15 of the FCC rules. Operation is subject to the following two conditions:

- 1. This device may not cause harmful interference, and
- This device must accept any interference received, including interference that may cause undesired operation

This digital apparatus does not exceed the Class B limits for radio noise emissions from digital apparatus set out in the Radio Interference Regulations of the Canadian Department of Communications.

ALWAYS USE DISCRETION WHEN INSTALLING VIDEO AND AUDIO SURVEILLANCE EQUIPMENT ESPECIALLY WHEN THERE IS PERCEIVED PRIVACY. INQUIRE REGARDING FEDERAL, STATE AND OR LOCAL REGULATIONS APPLICABLE TO THE LAWFUL INSTALLATION OF VIDEO AND OR AUDIO RECORDING OR SURVEILLANCE. PARTY CONSENT MAY BE REQUIRED

Current rating per camera should not exceed 300mA if on board power from the video capture device is used.

### ABOUT THIS MANUAL

This manual is designed to provide you with in depth instruction for the use of mCAM products. We recognize that most functions and features of mCAM hardware and the mCAM software are intuitive by design. However, for functions and features that are not perfectly clear we have developed a couple of icons to convey important information or instruction to you. The icons you will see throughout this manual are as follows:

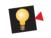

00110110011001100110

INFO – Provides additional information about a feature or function to help you understand our products better.

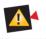

WARNING – Provides information on features and functions that may depend on other factors or yield unexpected results.

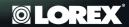

### TABLE OF CONTENTS

| 1 | Software Installation 2 – 4           |
|---|---------------------------------------|
| 2 | Setting up the Hardware 5             |
| 3 | Using the mCAM Application  Main Menu |
|   | Set Start Page Local Surveillance     |
|   | Select Device                         |
|   | Archive                               |

| Motion Detection      |  |
|-----------------------|--|
| Set Actions           |  |
| Set Sensitivity       |  |
| Scheduled Events      |  |
| Set Days and Time     |  |
| Set Actions           |  |
| Preferences           |  |
| Delete Recordings     |  |
| Delete Snapshots      |  |
| <i>Email</i>          |  |
| Set Start Page        |  |
| Select Language       |  |
| About                 |  |
| 4 Remote Surveillance |  |

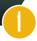

### SOFTWARE INSTALLATION

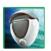

This section will show you how to install the mCAM Application onto your computer.

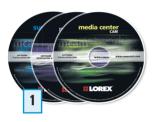

Insert the mCAM application software CD into your computer's CD-Rom drive.

The CD will automatically start the installation program. Follow the on-screen prompts.

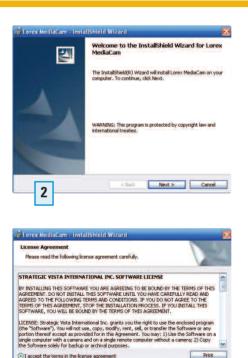

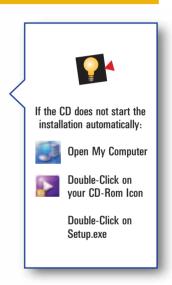

Next >

OI do not accept the terms in the license agreement

3

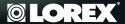

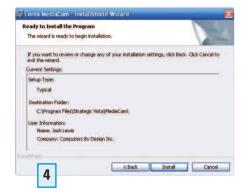

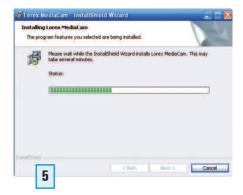

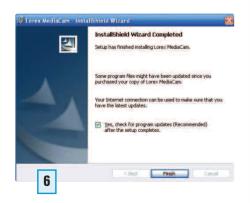

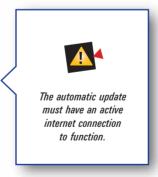

## 2 SETTING UP THE HARDWARE

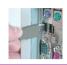

Installation Procedure – This section will show you how to connect your computer to the Monitor.

#### MAKE SURE TO LEAVE THE SOFTWARE CD IN THE CD ROM DRIVE.

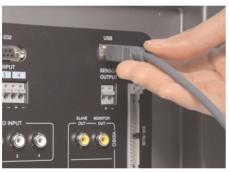

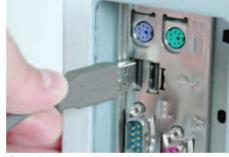

Back of the 21" Monitor

Back of a computer (not included)

Connect one end of the USB Cable (included) to the monitor, the other end to the computer.

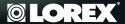

Follow the steps below to complete the installation of the Drivers.

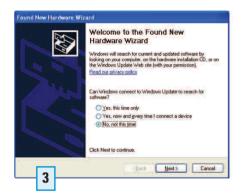

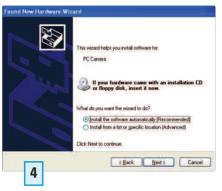

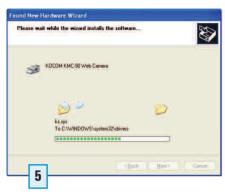

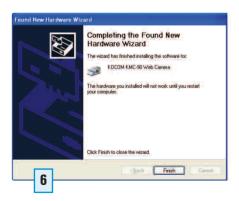

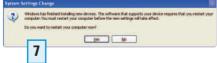

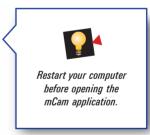

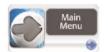

This section will familiarize you the mCAM Software application.

For Systems with MediaCenter

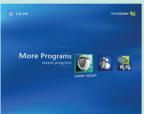

R Open MediaCenter

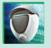

Select the mCAM icon to open the mCAM Application.

C 🕢 🕟

Select the arrow keys to view more menu items.

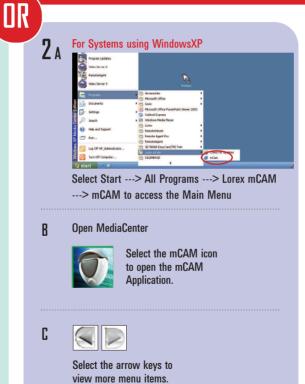

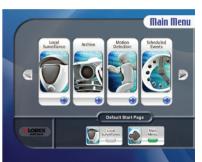

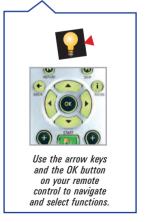

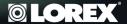

Default Start Page

You can set the Default Start Page to Local Surveillance or to Main Menu screen.

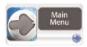

Select Main Menu as the default setting to take you to the Main Menu everytime you open the application.

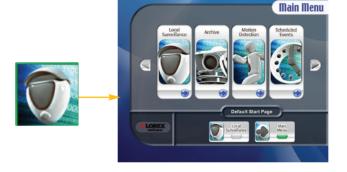

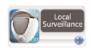

Select Local Surveillance as the default setting to bypass the Main Menu and go to the Local Surveillance page when you open the application.

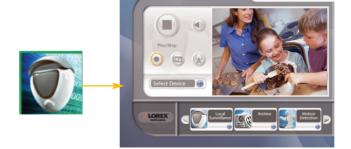

**Local Surveillance** 

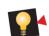

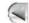

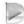

Select the arrow keys from within the Quick Jump Tool bar of the application to access more menu items without going back to the Main Menu.

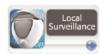

This page is where you can view live video from your mCAM.

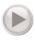

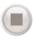

Press to Play live video. Press to Stop live video.

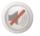

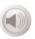

Press to Mute the volume. Press to Unmute the volume.

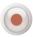

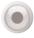

Press to record live video.

Press to stop recording.

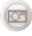

Press to take a picture of the live video at any given instant.

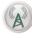

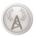

Press to broadcast live video Press to Stop broadcasting live video.

\* Refer to Remote Surveillance section (page 19) in this manual.

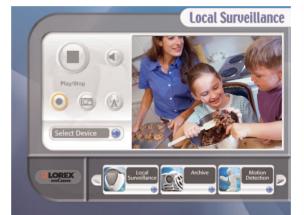

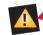

Video must be playing in the Local Surveillance window for Motion Detection and Scheduled Events to function.

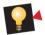

You must use the arrows and the OK button on your remote to select Play, Stop, Mute and Record.

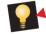

If the video screen is flashing, the software is detecting motion.

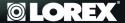

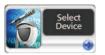

This page allows you to select the video and audio device you want to monitor.

### Select Video Device

Select the camera you wish to monitor.

### Select Audio Device

Select the audio device you wish to monitor.

Save Changes

Save your changes before leaving this page.

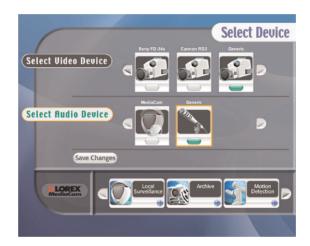

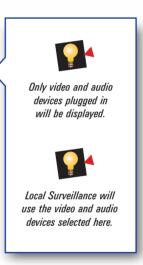

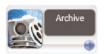

This page allows you to retrieve previously saved recordings and snapshots.

## Specify and Search

Set search criteria, by specifying year, month and day. Select Recordings or Snapshots.

#### Search Archive

Press the Search Archive button.

## 2 Select Item

Select the item you wish to view.

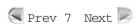

Press the arrows to view more archived items.

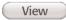

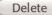

Select to view or delete items in the archive.

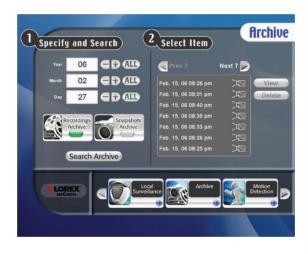

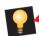

Selecting ALL for the Year will search the archive for items created in that year. Selecting ALL for Month will search the archive for items created in that month for the year specified. Selecting ALL for the Day will search the archive for items created on that day in the month and year specified.

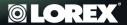

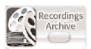

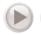

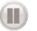

Play/pause the current recording.

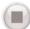

Stop playback of the current recording.

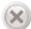

Delete current recording from archive.

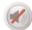

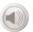

Mute/unmute the volume.

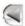

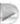

Press to view additional recordings.

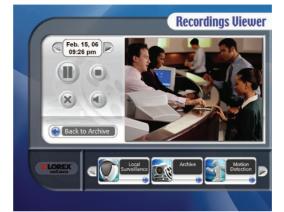

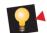

Recordings will play automatically when the Recordings Viewer starts.

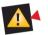

Deleting the recording or snapshot will permanently remove it from the archive.

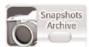

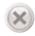

Delete current recording from the archive.

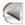

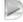

Press to view additional snapshots.

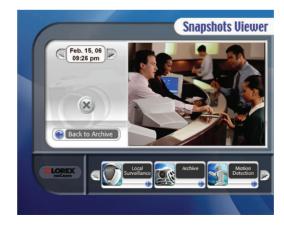

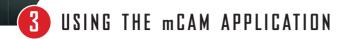

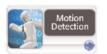

This page will help you setup your camera to record video and take snapshots automatically based on movement within your camera's field of view.

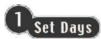

Select which days of the week mCAM will monitor for motion.

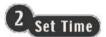

Select the time range mCAM will monitor for motion on the days selected above.

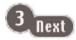

Save Changes

Save your changes before leaving this page.

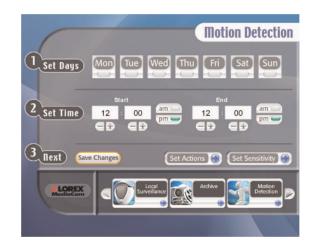

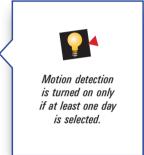

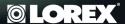

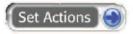

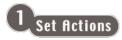

Select the actions for mCAM to take when motion is detected.

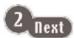

Save Changes

Save your changes before leaving this page.

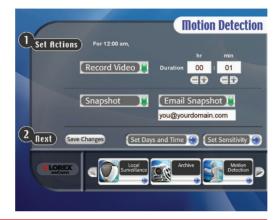

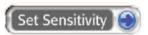

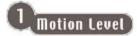

Select the level of motion required for mCAM to trigger an action.

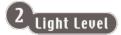

Select the level of light in your environment.

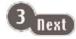

Save Changes

Save your changes before leaving this page.

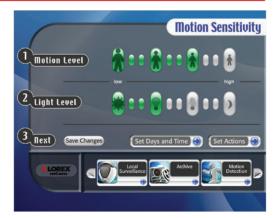

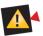

In order to use the e-mail snapshot feature, you must set your outgoing mail settings on the Preferences page.

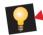

A higher Motion Level means greater sensitivity to small movement. A higher Light Level makes the camera less sensitive to motion in darker areas.

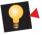

Try different Motion and Light Level settings until the desired results have been achieved.

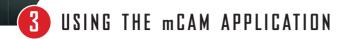

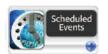

This page will help you set up the mCAM application to record video or take snapshots based on certain days at specific times.

## 1 Set Days

Select which days of the week mCAM will schedule an event.

2 Set Time

Set the time of the selected days you would like the event to start.

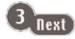

Save Changes

Save your changes before leaving this page.

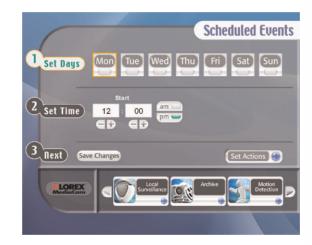

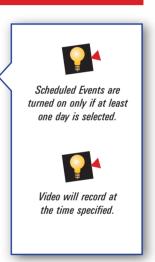

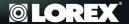

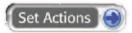

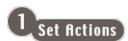

Select what you would like mCAM to do when an event is triggered.

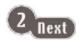

Save Changes

Save your changes before leaving this page.

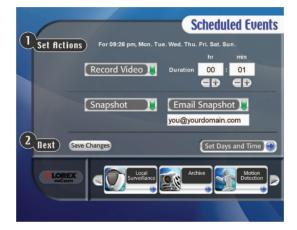

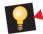

Duration is how long video will be recorded when an event is triggered.

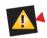

In order to use the e-mail snapshot feature, you must set your outgoing mail settings on the Preferences page.

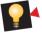

Settings are independent of the Set Actions page in the Motion Detection section with the exception of the email address.

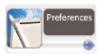

This page is where you may setup system wide mCAM Application parameters.

#### Delete Recordings

Select the recordings to be purged from the recordings archive by age. Select Save Changes to purge the recordings archive.

#### Delete Snapshots

Select the snapshots to be purged from the snapshots archive by age. Select Save Changes to purge the snapshots archive.

#### Email/SMTP

Enter your local email address.
Enter your outgoing mail (SMTP) server address.

### [Username/Password]

Enter the logon information for your outbound SMTP email server.

Save Changes

Save your changes.

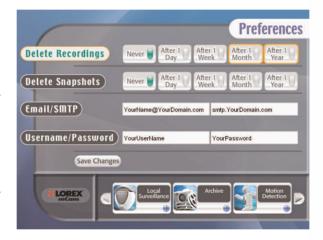

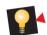

The Email and SMTP
addresses as well as the
Username and Password
is the same information
you enter when you configure email applications
for outbound email such
as Outlook or Outlook
Express.

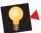

You can return to the Preferences page at any time to purge the archive of unwanted items.

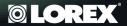

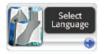

This page allows you to select your preferred language.

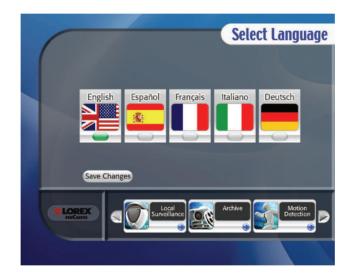

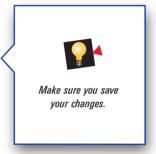

17

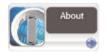

This page provides our phone numbers and your software version.

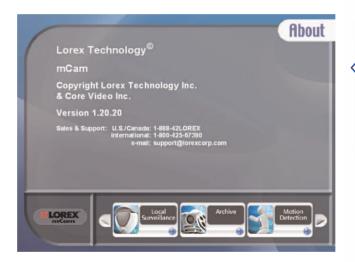

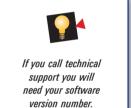

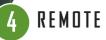

### REMOTE SURVEILLANCE

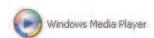

This section will familiarize you with using Windows Media Player to remotely view your camera.

ON YOUR LOCAL COMPUTER IN THE LOCAL SURVEILLANCE SCREEN (the computer running the mCAM application)

1 Press the Broadcast Button

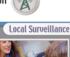

Note: Do not close the Local Surveillance Screen as this will disconnect the broadcasting. Enter the URL - http://a.b.c.d:9868 - where a.b.c.d is the IP address of the computer running the mCAM application.

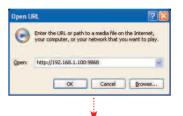

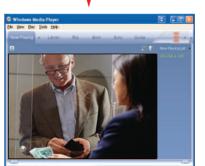

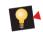

For detailed information about determining your IP address, configuring your router, and port forwarding, please visit our website www.lorexcctv.com and click Consumer Guides Section to view Guide on Port Forwarding a Router

#### ON YOUR REMOTE COMPUTER

Open Windows Media Player (click Start/All Programs/Accessories/Entertainment/Windows Media Player)

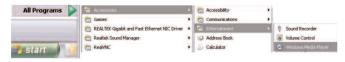

From Windows Media Player screen, select menu item File --> Open URL.

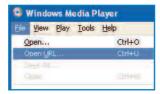

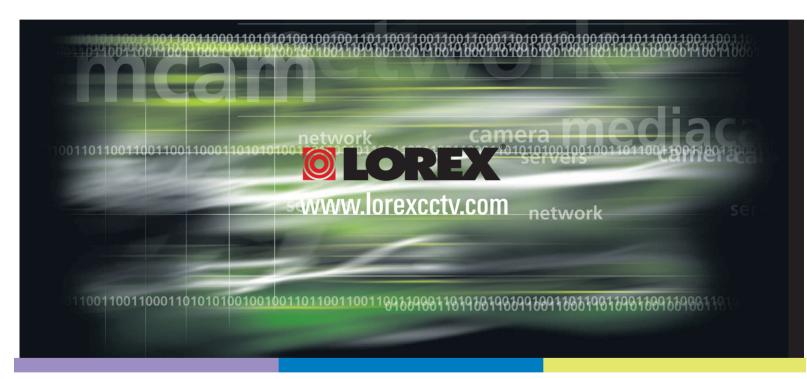

### www.lorexcctv.com

Lorex Technology Inc. 300 Alden Road, Markham, Ontario, Canada L3R 4C1

Lorex Corporation. 3700 Koppers Street, Suite 504, Baltimore, Maryland, 21227

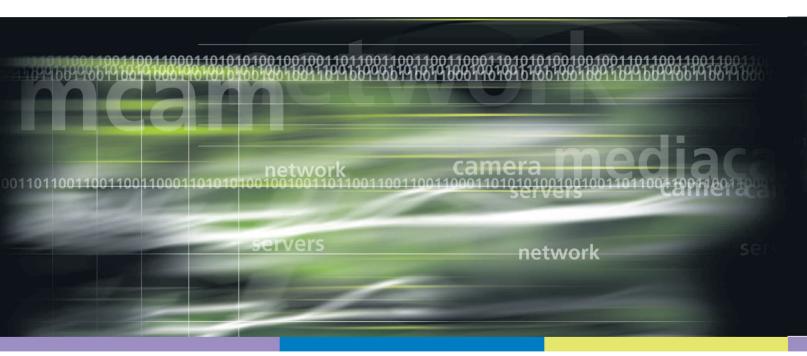

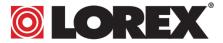

Free Manuals Download Website

http://myh66.com

http://usermanuals.us

http://www.somanuals.com

http://www.4manuals.cc

http://www.manual-lib.com

http://www.404manual.com

http://www.luxmanual.com

http://aubethermostatmanual.com

Golf course search by state

http://golfingnear.com

Email search by domain

http://emailbydomain.com

Auto manuals search

http://auto.somanuals.com

TV manuals search

http://tv.somanuals.com